## **How to translate an e-mail message in Outlook 2013**

1. You can translate incoming e-mail messages in Outlook 2013 by highlighting the text then right-clicking and choose Translate.

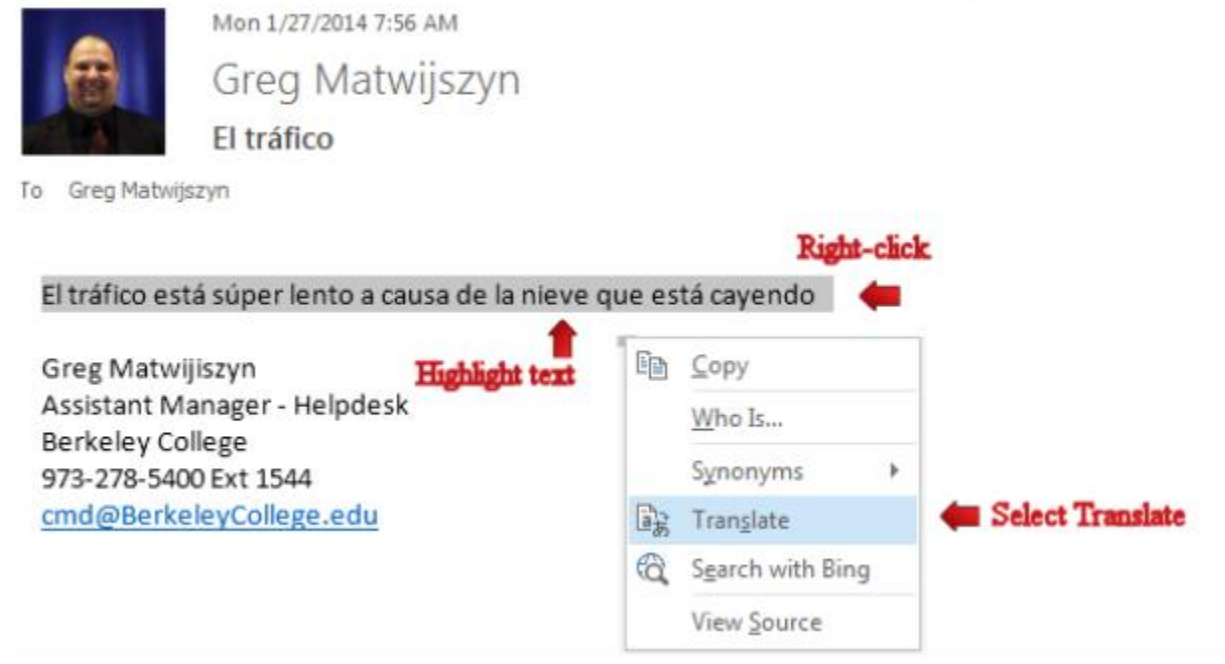

- 2. In this example we are translating a Spanish e-mail to English
- 3. Under From, Click the down arrow and select Spanish
- 4. Under To , Click the drop arrow and select English. Click the green arrow to translate.

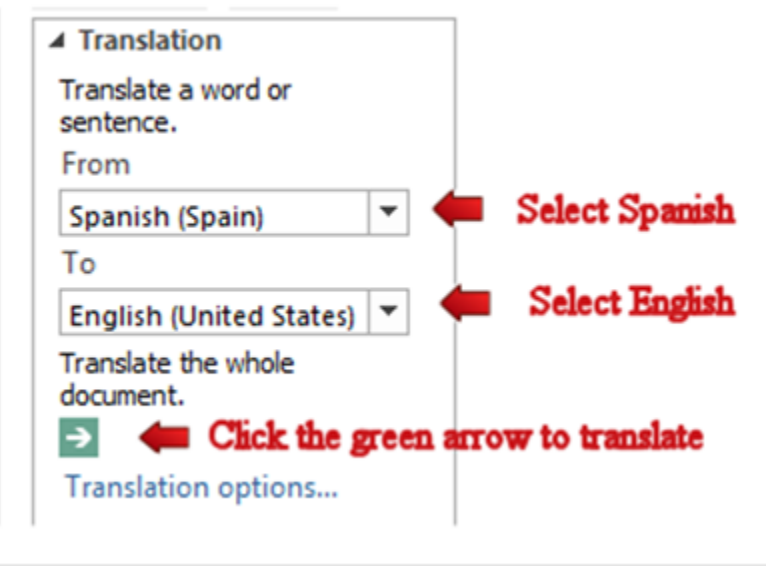

- 5. Click "Send"
- 6. You will be taken to a Microsoft site were your message gets translated.

Send

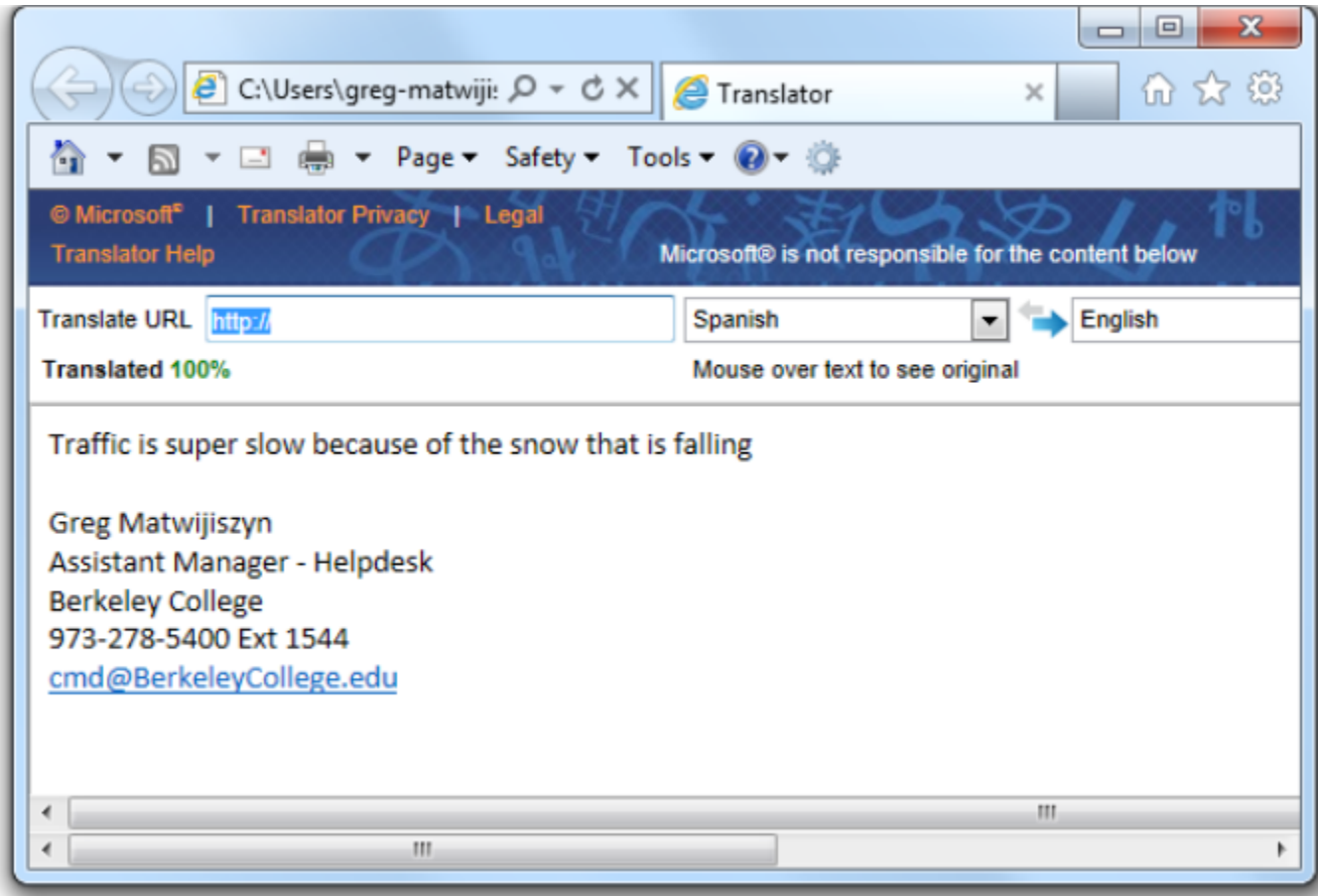